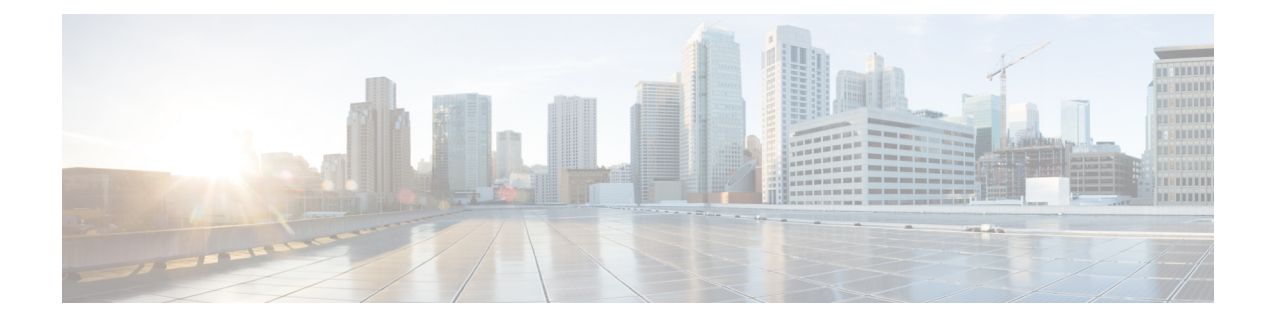

# **Uninstall Cisco Crosswork**

This chapter contains the following topics:

- Uninstall the [Crosswork](#page-0-0) Cluster, on page 1
- Uninstall [Crosswork](#page-2-0) Data Gateway, on page 3
- Uninstall Crosswork [Applications,](#page-3-0) on page 4

## <span id="page-0-0"></span>**Uninstall the Crosswork Cluster**

This section explains the various methods to uninstall the Cisco Crosswork cluster.

- Delete the VM using the Cluster [Installer,](#page-0-1) on page 1
- Delete the VM using the [vSphere](#page-1-0) UI, on page 2

### <span id="page-0-1"></span>**Delete the VM using the Cluster Installer**

In case of a failed installation, the cluster installer tool is used to cleanup or delete any previously created VMs based on the cluster-state. this is a critical activity during failed deployments. Any changes made to the VM settings or the data center host requires a cleanup operation before redeployment.

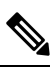

The cleanup procedure is similar for both vCenter and CSP deployments, with the only exception being the addition of "-t csp" option when running a CSP cleanup. **Note**

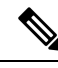

**Note** The installer cleanup option will delete the cluster deployment based on the inventory in /data directory.

**Step 1** Enter the directory storing the deployment info.

For example,  $cd \sim/cw$ -cluster.

**Step 2** Run the container on the host.

docker run --rm -it -v `pwd`:/data <cw-installer docker container>

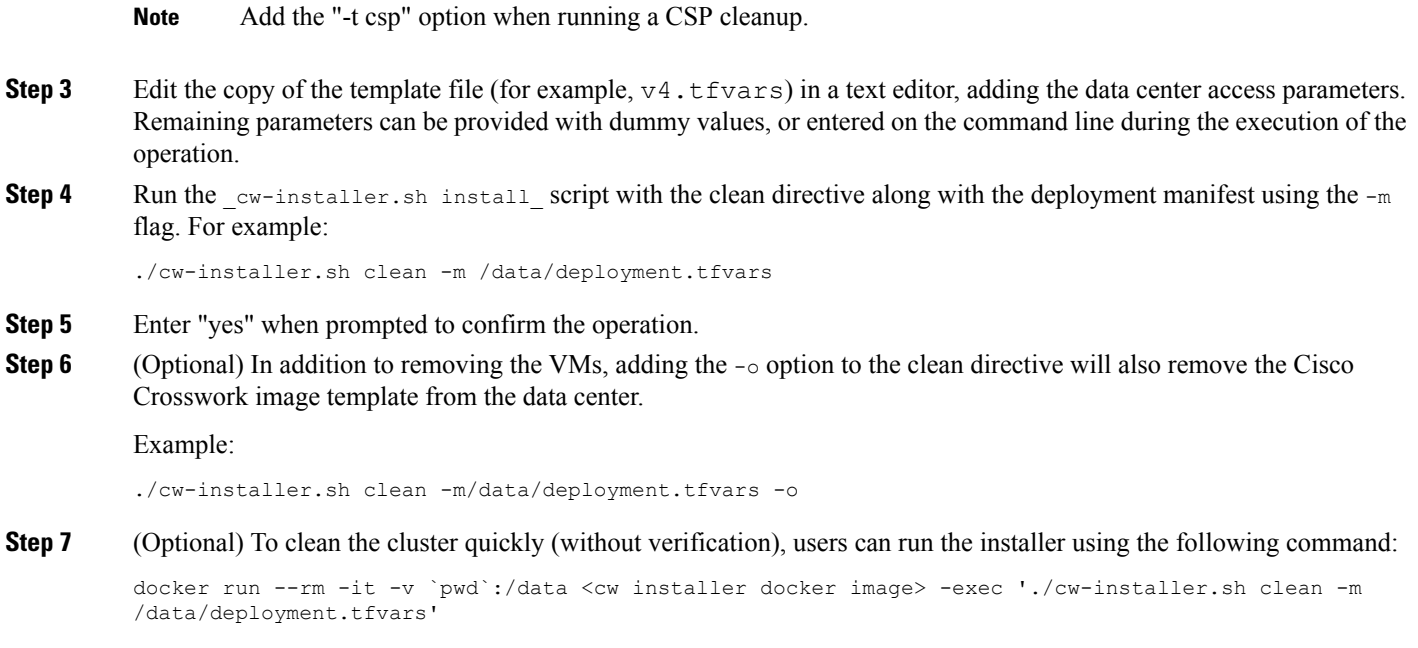

### <span id="page-1-0"></span>**Delete the VM using the vSphere UI**

This section explains the procedure to delete a VM from vCenter. This procedure is used to delete any Cisco Crosswork application VM.

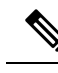

#### **Note**

• Be aware that this procedure deletes all your app data.

- **If you want to delete Crosswork Data Gateway only**, ensure you have done the following:
	- Detach the devices from the Crosswork Data Gateway VM you want to delete. The procedure to detach devices from a Crosswork Data Gateway is described in the Section: *Delete Cisco Crosswork Data Gateway VM from Cisco Crosswork* in *Cisco Crosswork Infrastructure 4.0 and Applications Administration Guide*.
	- Delete the Crosswork Data Gateway VM from Cisco Crosswork as described in Delete [Crosswork](#page-2-1) Data Gateway VM from Cisco [Crosswork,](#page-2-1) on page 3.
- **Step 1** Log into the VMware vSphere Web Client.
- **Step 2** In the **Navigator** pane, right-click the app VM that you want to remove and choose **Power** > **Power Off**.
- **Step 3** Once the VM is powered off, right-click the VM again and choose **Delete from Disk**.

The VM is deleted.

Ш

# <span id="page-2-0"></span>**Uninstall Crosswork Data Gateway**

This section explains the methods to remove Cisco Crosswork Data Gateway.

- Delete Crosswork Data Gateway VM from Cisco [Crosswork,](#page-2-1) on page 3
- Delete [Crosswork](#page-3-1) Data Gateway Service from Cisco CSP, on page 4

### <span id="page-2-1"></span>**Delete Crosswork Data Gateway VM from Cisco Crosswork**

#### **Before you begin**

The Crosswork Data Gateway VM you want to delete must be in maintenance mode.

- **Step 1** Log into Cisco Crosswork UI.
- **Step 2** From the navigation panel, select **Administration** > **Data Gateway Management**. Click on the **Virtual Machines** tab.
- **Step 3** In the **Virtual Machines** list, find the Crosswork Data Gateway VM you want to delete and click  $\Box$  under **Actions** column.

Click **Delete**.

**Step 4** If the Crosswork Data Gateway VM is not in maintenance state, Cisco Crosswork prompts you to switch it to maintenance state. Click **Switch to maintenance & continue**.

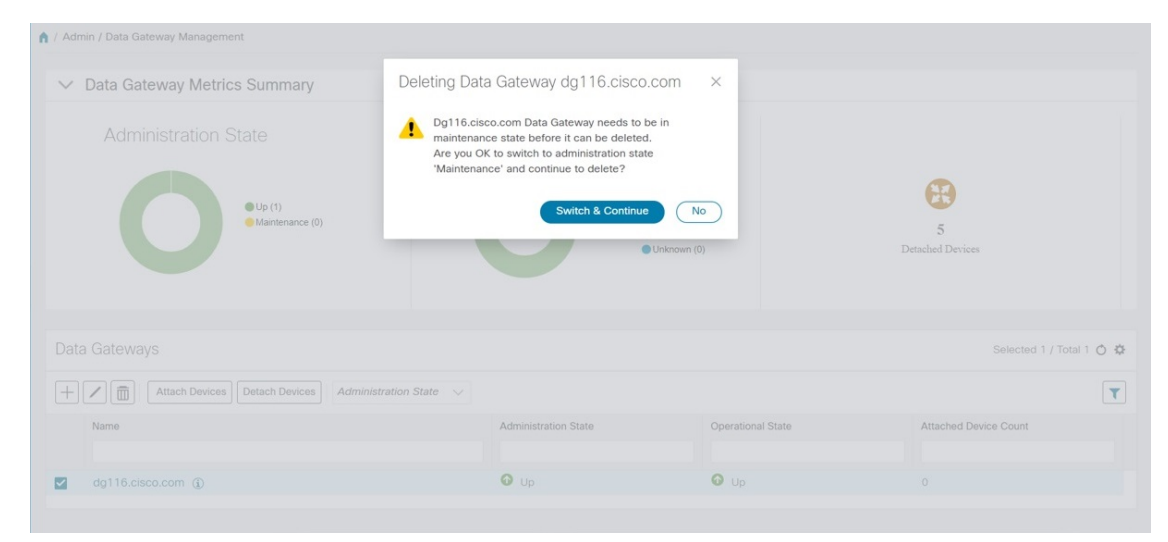

The Crosswork Data Gateway VM is deleted.

#### <span id="page-3-1"></span>**Delete Crosswork Data Gateway Service from Cisco CSP**

Follow the steps to delete the Crosswork Data Gateway Service from Cisco CSP:

#### **Before you begin**

Ensure that you have deleted the Crosswork Data Gateway from Crosswork Cloud as described in the *Section: Delete Crosswork Data Gateways* of the respective Crosswork Cloud application user guide.

- **Step 1** Log into your Cisco CSP.
- **Step 2** Go to **Configuration** > **Services**.

The **Service** table shows the current status of the services.

<span id="page-3-0"></span>**Step 3** Find your service instance in the **Service Name** column and click **Delete** under the **Action** column.

# **Uninstall Crosswork Applications**

This section explains how to uninstall an application in the Crosswork UI. The **Uninstall** option removes the application, application-specific menus and associated data.

**Step 1** Click on **Admin** > **Crosswork Management**, and select the **Application Management** tab.

The Crosswork Platform Infrastructure and any applications that are added are displayed here as tiles.

**Step 2** Click on the application tile that you want to uninstall, and select the **Uninstall** option from the drop down list. A pop-up is displayed to confirm the action.

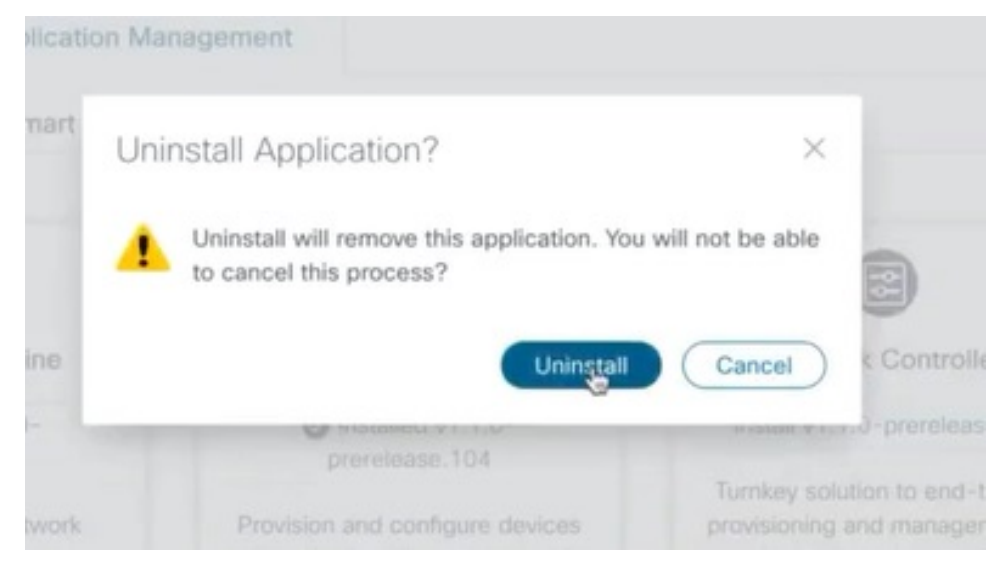

**Step 3** Click **Uninstall** to confirm.

dual Crosswork Network Automation  $0000$  $\oplus$  $\hat{\mathbf{n}}$  $\overline{5}$ Crosswork Health **Application N**  $\overline{10}$ story  $\ddot{\phi}$ 0 0 Platform Infra. ich Pro  $40 v4.0.0 -$ 

The selected application is uninstalled and the application tile is modified to reflect the same.

You can also view the progress of uninstallation in the Job History window (**Application Management** > **Job History**). If the uninstall fails, you can reattempt using the relevant options in the Job History window.

The uninstall operation does not remove the CAPP file from the repository. The CAPP file will remain visible in the Crosswork UI, in case user wants to install in the future. **Note**

**Note**

 $\mathbf I$